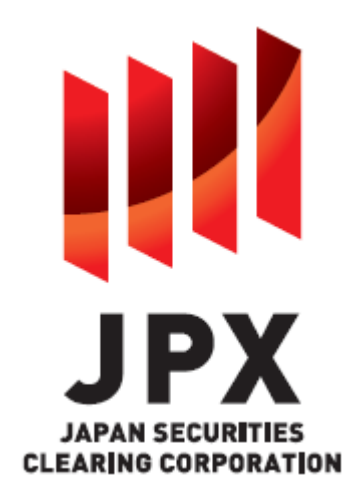

# VaR 証拠金計算ソフトウェア GUI アプリケーション仕様書

バージョン 1.1 版 2023 年 3 月発行

Copyright © Tokyo Stock Exchange, Inc., All Rights Reserved.

## 変更履歴

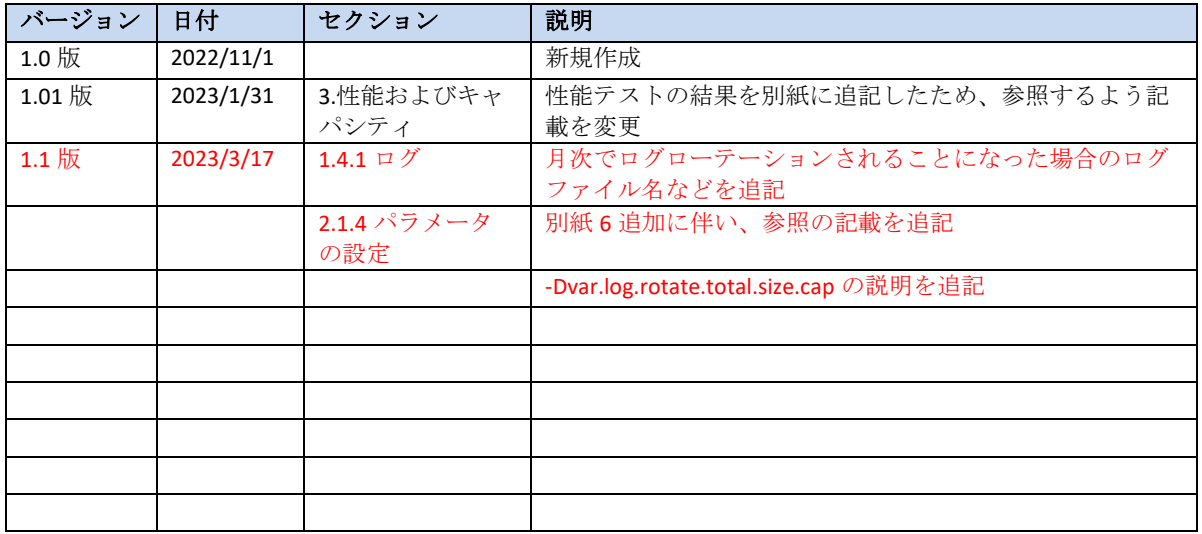

# 目次

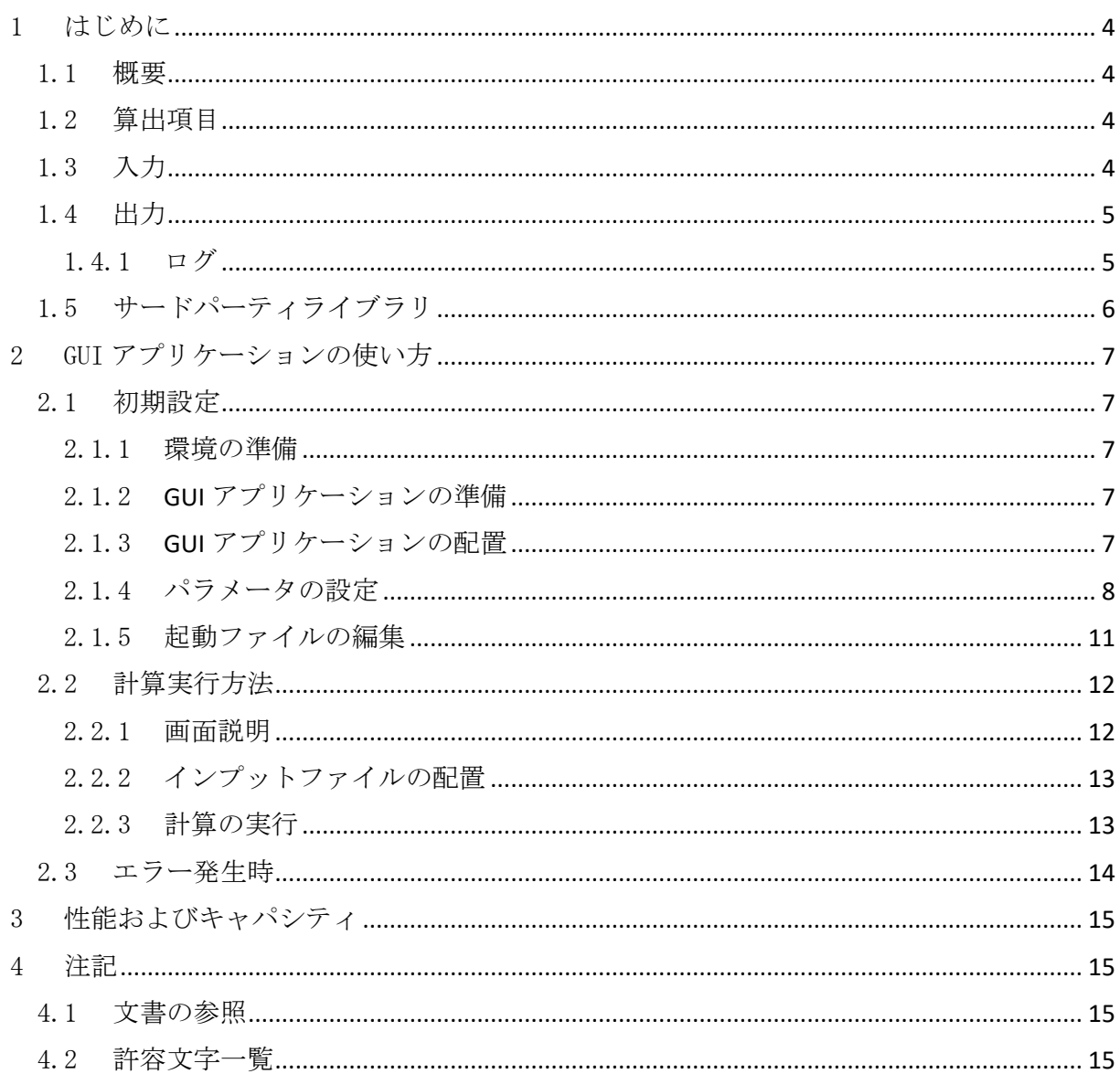

# <span id="page-3-0"></span>1 はじめに

#### <span id="page-3-1"></span>1.1 概要

VaR 証拠金計算ソフトウェア GUI アプリケーションはスタンドアロン型クライアントソフト ウェアです。ソフトウェアユーザは自らの端末上で VaR 証拠金ソフトウェア GUI アプリケー ションを実行することができます。GUI アプリケーションを使うことで、清算対象ポジショ ンの当初証拠金計算および JSCC とのリコンサイルを行うことができます。

#### <span id="page-3-2"></span>1.2 算出項目

GUI アプリケーションは 1 リクエストにつき次のいずれかの項目の計算機能をサポートしま す。

- 全項目(VaR 証拠金、証拠金割増額、VaR リスク額)
- VaR 証拠金

#### <span id="page-3-3"></span>1.3 入力

当初証拠金の全算出項目を網羅するにあたり、GUI アプリケーションは次の 4 つのデータが 必要です。

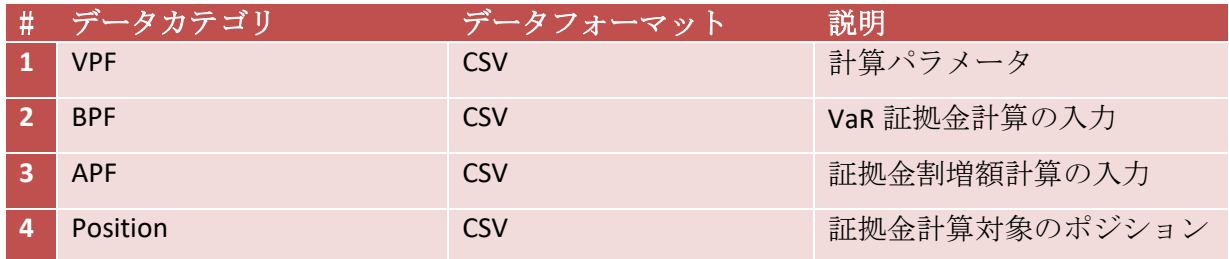

JSCC ウェブサイトからダウンロードした ZIP ファイルは解凍する必要があります。GUI アプ リケーションは解凍されたファイルのみをサポートします。

計算対象ポジションは BPF ファイルに含まれる銘柄を参照している必要があります。銘柄が BPF ファイルに含まれない場合、アプリケーションはエラーを返し計算を実行しません。

必要な入力データの内容に関する接続仕様詳細は次の文書に記載されています。

*VPF\_specification*、 *BPF\_specification*、*APF\_specification*、*PositionData\_specification* (4.1 [文書の参照に](#page-14-2)リストあり)

#### <span id="page-4-0"></span>1.4 出力

証拠金計算結果は CSV 形式で出力されます。

注:計算結果の形式定義に関する接続仕様詳細は次の文書に記載されています。 *CalculationResult\_specification* (4.1 [文書の参照に](#page-14-2)リストあり)

エラー発生時にはエラーコードおよびエラーメッセージの一覧が返され、リクエストは不成 功と判定されます。エラーメッセージの詳細を確認し入力データを適宜調整してください。 エラーコードの形式は EIXXXXIまたは ESIXXXIで、XXXX 及び XXX は数字の組み合わせとなりま す。

注:エラーメッセージを伴うエラーコード詳細に関しては、2.3 [エラー発生時を](#page-13-0)ご確認くだ さい。

<span id="page-4-1"></span>1.4.1 ログ

GUI アプリケーションは、アプリケーション用のログを出力します。ログの内容はログレベ ルに応じて INFO、ERROR の 2 つのカテゴリに分かれています。

INFO ログメッセージの先頭には I[XXXX]タイプのステータスコードが付き、 XXXX 部は数字 の組み合わせとなります。ERROR ログメッセージの先頭には E[XXXX]タイプ及び ES[XXX]タイ プのステータスコードが付き、XXXX 及び XXX 部は数字の組み合わせとなります。

ログに含まれる情報を利用することで、アプリケーションエラーの調査、オペレーションの 修正が可能となります。

アプリケーションログファイル名は以下の通りです。

(ログローテーションが日単位) apl YYYYMMDD.X.log (X には 0 からの連番が入ります) (ログローテーションが月単位) apl YYYYMM.X.log (X には 0 からの連番が入ります)

ログローテーションの単位は-Dvar.log.rotate を設定することで変更されます(設定方法は 2.1.4 [パラメータの設定を](file://///jpx-fs/jpx/01_プロジェクト共有ファイル/【IT開発清算】JSCC-清算共有/20_開発/YYYYMMDD稼働_VaR対応/040_参加者対応/042_接続仕様書/202301発出/日本語/VaR証拠金計算ソフトウェアCLIアプリケーション仕様書_v1.1.docx%23_パラメータの設定)参照)。

YYYYMMDD は OS 日付が入ります。なお、ログファイル内部の時刻は JST ベースで表示され ます。

アプリケーションログファイルが 1 ログファイルの最大サイズを超過した場合、ローテーシ ョンされ、別のアプリケーションログが生成されます。(1 ログファイルの最大サイズの設 定方法は 2.1.4 [パラメータの設定を](#page-7-0)参照)

GUI アプリケーションはログフレームワーク「logback」を使用しており、最大ログファイル サイズの設定が可能です。GUI アプリケーションの起動時、対応する日付のログファイルが 存在しない場合にはログファイルが作成されます。その日付のログがすでに存在する場合、 アプリケーションは既存のログファイルへの書き込みを継続します。

指定した期間を経過した際、ログファイルはロールオーバーされます。(2.1.4 [パラメータ](#page-7-0) [の設定に](#page-7-0)詳細を記載)

ログローテーションやログの削除についての詳細は「別紙 6 ログローテーション・削除の 考え方」をご参照ください。

注:返されたメッセージ付きコードの詳細に関しては「別紙 *4\_*メッセージ一覧」をご参照 下さい。

# <span id="page-5-0"></span>1.5 サードパーティライブラリ

「別紙 3\_サードパーティライブラリ一覧」をご参照ください。

## <span id="page-6-0"></span>2 GUI アプリケーションの使い方

本セクションでは GUI アプリケーション の使い方を説明します。

#### <span id="page-6-1"></span>2.1 初期設定

本セクションでは GUI アプリケーションの初回利用において必要となる準備・設定について ご説明いたします。2 回目以降の使用で設定変更が不要な場合は 2.2 [計算実行方法に](#page-11-0)お進み ください。

<span id="page-6-2"></span>2.1.1 環境の準備

「VaR 証拠金計算ソフトウェア概要書」の「サポート対象の OS 及び Java」を参照し、サポ ート対象の OS 及び Java をご準備ください。

#### <span id="page-6-3"></span>2.1.2 GUI アプリケーションの準備

アプリケーション本体を含む Zip ファイルをダウンロードし(掲載場所は「先物・オプショ ン取引への新証拠金方式(VaR 方式)の導入等に関する対応概要」を参照)、各ユーザの環境 上で解凍してください。Zip ファイルには以下のファイルが含まれます。

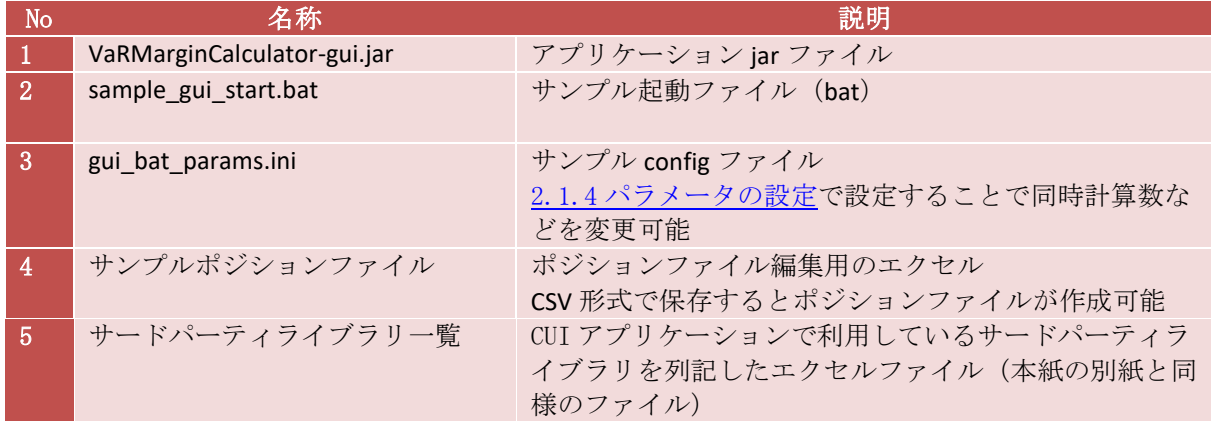

<span id="page-6-4"></span>2.1.3 GUI アプリケーションの配置

GUI アプリケーションファイルをそれぞれ以下のように配置してください。

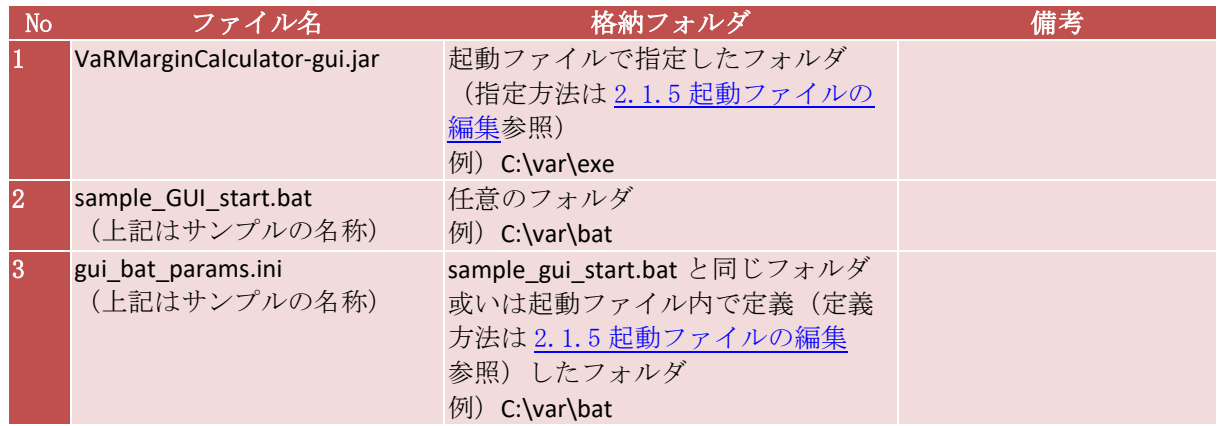

# <span id="page-7-0"></span>2.1.4 パラメータの設定

Config ファイルを編集することで以下の設定を変更できます。サンプルの Config ファイル (gui\_bat\_params.ini)はファイル名や記載内容を変更せずにお使いいただくことも可能で す。

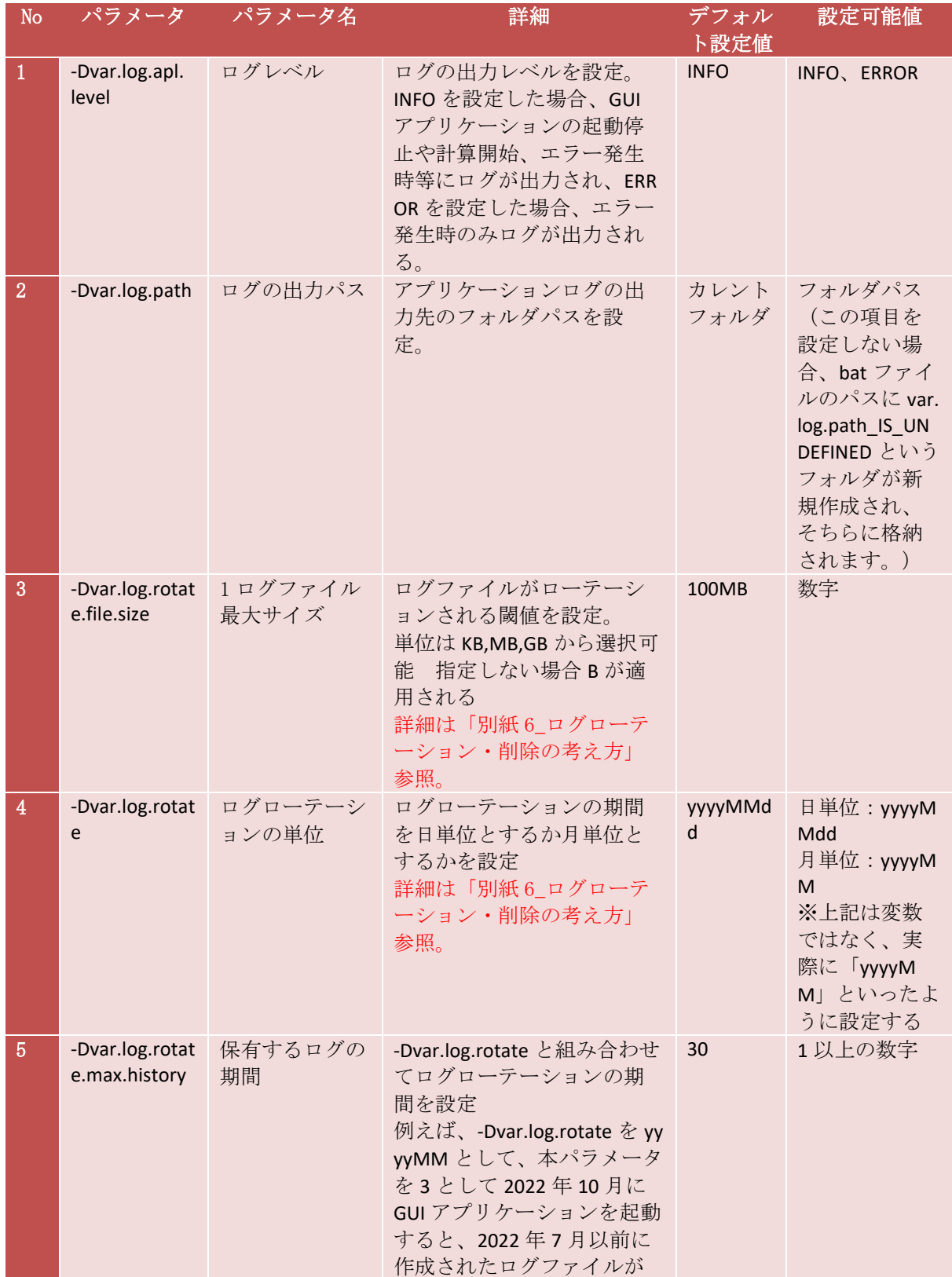

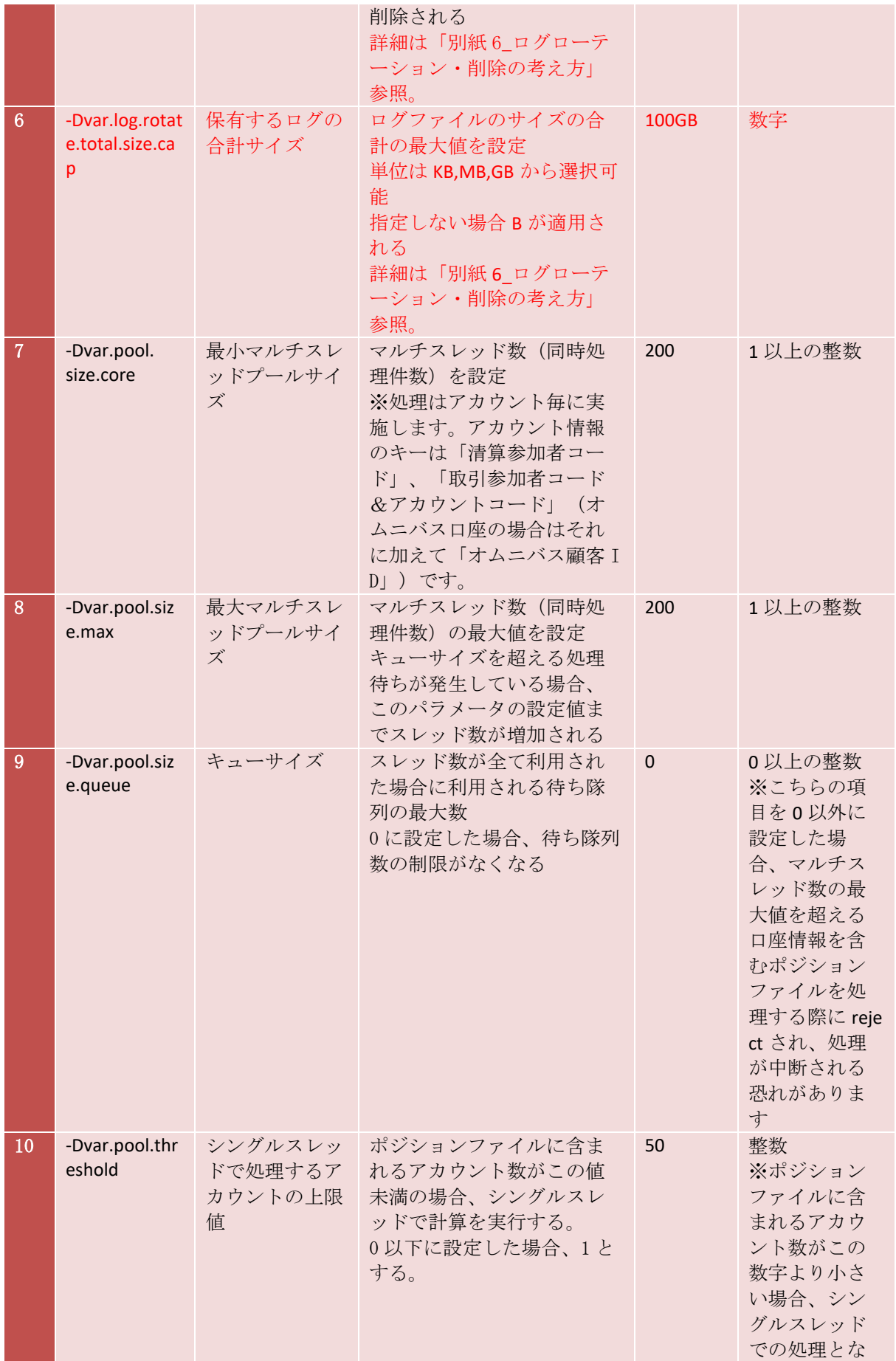

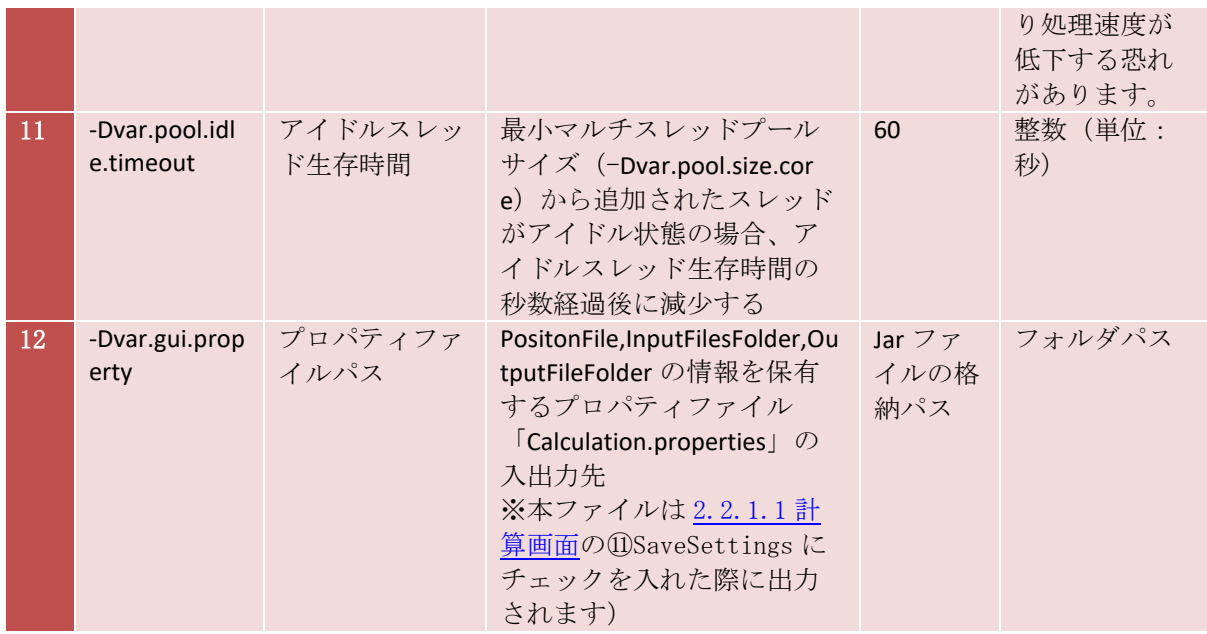

以下 config ファイルの編集イメージです。

-Dvar.log.spring.level=INFO -Dvar.log.path=C:\etd\log -Dvar.log.rotate.file.size=100MB -Dvar.log.rotate=yyyyMMdd -Dvar.log.rotate.max.history=30 -Dvar.pool.size.core=200

#### <span id="page-10-0"></span>2.1.5 起動ファイルの編集

起動ファイルを編集することで、jar ファイルの格納場所及び config ファイルのファイル 名、ファイルパスを指定できます。

以下起動ファイルの編集イメージです。

![](_page_10_Figure_3.jpeg)

# <span id="page-11-0"></span>2.2 計算実行方法

本セクションでは計算の実施方法についてご説明します。

#### <span id="page-11-1"></span>2.2.1 画面説明

GUI アプリケーションは計算画面、Help 画面、About 画面の 3 つの画面を持ちます。

#### <span id="page-11-2"></span>2.2.1.1 計算画面

計算画面は以下の構成となっています。

![](_page_11_Picture_208.jpeg)

- BaseDate 入力:計算における BaseDate(基準となる日付)を YYYY-MM-DD 形式で入力 ください。
- Page 遷移用プルダウン:プルダウンから選択することで Help 画面及び About 画面に遷 移できます。
- カレンダー:こちらのボタンを押下することで BaseDate をカレンダーから選択するこ とが可能です。
- PositionFile 入力:Position ファイルをファイルパスで指定ください。ドラッグアンドド ロップでの指定も可能です。
- PositionFile アイコン:こちらのボタンからファイルパスを選択することも可能です。
- InputFilesFolder 入力:VPF,BPF,APF が格納されたフォルダパスを指定ください。ドラッ グアンドドロップでの指定も可能です。
- InputFilesFolder アイコン:こちらのボタンからフォルダパスを指定することも可能で す。
- ⑧ OutputFileFolder 入力:証拠金計算結果ファイルやエラーファイルの格納フォルダパス を指定ください。ドラッグアンドドロップでも指定も可能です。
- ⑨ OutputFileFolder アイコン:こちらのボタンからフォルダパスを指定することも可能で す。
- ⑩ OutputFileName チェック/入力:Default のチェックを外した場合、証拠金計算結果ファ イルのファイル名を指定できます。Default のチェックを入れた場合、デフォルトファ イル名:MarginResult\_yyyymmddhhmmss\_uid.csv(※"yyyymmddhhmmss"には、ファイル が出力された日時が設定されます。"uid"には 4 桁の ID がランダムに付与されます。) が設定されます。
- ⑪ OutputType 選択:証拠金算出項目を All と VaRMargin から選択できます。
- ⑫ SaveSettings チェック:チェックを入れると PositonFile,InputFilesFolder,OutputFileFolder の設定をプロパティファイル(calculation.properties)に保存します。プロパティファ イルは Execute ボタン押下時に jar ファイルが格納されているフォルダに生成されま す。次回以降 GUI アプリケーションを起動した際にプロパティファイルの内容が反映 されます。

⑬ Execute ボタン:こちらのボタンを押下すると証拠金計算が実行されます。

- ⑭ Message/Log:こちらのウィンドウ内にメッセージが表示されます。
- ⑮ Version:GUI アプリケーションのバージョンが表示されます。

2.2.1.2 Help 画面

Help 画面は上部には計算画面の説明が、下部にはエラーメッセージ一覧が記載されていま す。

2.2.1.3 About 画面

About 画面にはライセンスに関する文言とバージョン情報が記載されています。

#### <span id="page-12-0"></span>2.2.2 インプットファイルの配置

「1.3 [入力」](#page-3-3)に記載の 4 つのファイル(VaR 証拠金のみを算出する場合は、APF を除く 3 つ のファイル)を以下のフォルダに格納下さい。

![](_page_12_Picture_353.jpeg)

#### <span id="page-12-1"></span>2.2.3 計算の実行

本セクションでは証拠金計算を実施する手順についてご説明いたします。 起動ファイルをダブルクリックして起動します。(※同一端末で同時に複数 GUI アプリケ ーションを起動した場合、正常に動作しない恐れがあります。)

起動ファイルは GUI アプリケーションの Zip ファイルに格納されている「sample\_GUI\_star t.bat」を指します。あくまでこちらはサンプルですが、ファイル名や記載内容を変更せず にお使いいただくことも可能です。

計算画面を開き、項目を入力したうえで Execute ボタンを押下します。(詳細は [2.2.1.1](#page-11-2) [計算画面を](#page-11-2)参照)

計算が完了したら、Message/Log (2.2.1.1 [計算画面⑭](#page-11-2)参照)上に以下の戻り値が表示されま す。

正常終了の場合

The process ended normally. Please check the processing result in "Output File Folder".

異常終了の場合

The processing has terminated abnormally.

計算結果は計算実行時のパラメータ「Output Folder」(2.2.1.1 計算画面8または⑨で設定)で 指定するフォルダに「Output File Name」 (2.2.1.1 [計算画面⑩](#page-11-2)または⑪で設定)で指定した ファイル名(デフォルトの場合、MarginResult\_yyyymmddhhmmss\_uid.csv)で出力されます。 エラー発生時は、計算実行時のパラメータ「Output Folder」(2.2.1.1 計算画面8または⑨で 設定)で指定するフォルダにエラーログが Error\_MarginResult\_yyyymmddhhmmss\_uid.log (※ "yyyymmddhhmmss"には、ファイルが出力された日時が設定されます。"uid"には 4 桁の ID が ランダムに付与されます。)という名前で出力されます。エラーメッセージ詳細は 2.3 [エラ](#page-13-0) [ー発生時を](#page-13-0)ご確認ください。

#### <span id="page-13-0"></span>2.3 エラー発生時

エラーメッセージ一覧およびその詳細につきましては、「別紙 4 メッセージ一覧」をご参 照ください。(注:こちらの別紙の内容は今後変更が生じる恐れがあります。)

# <span id="page-14-0"></span>3 性能およびキャパシティ

性能テストの結果につきましては、「別紙 5\_性能テスト結果」をご参照ください。

# <span id="page-14-1"></span>4 注記

# <span id="page-14-2"></span>4.1 文書の参照

文書の参照:本書では他のサポートドキュメントを参照しています。正式なファイル名は次 の一覧のとおりです。

![](_page_14_Picture_168.jpeg)

# <span id="page-14-3"></span>4.2 許容文字一覧

GUI アプリケーションではファイルパスやフォルダパスに利用できる文字として下表の文字 のみをサポートしております。

![](_page_14_Picture_169.jpeg)